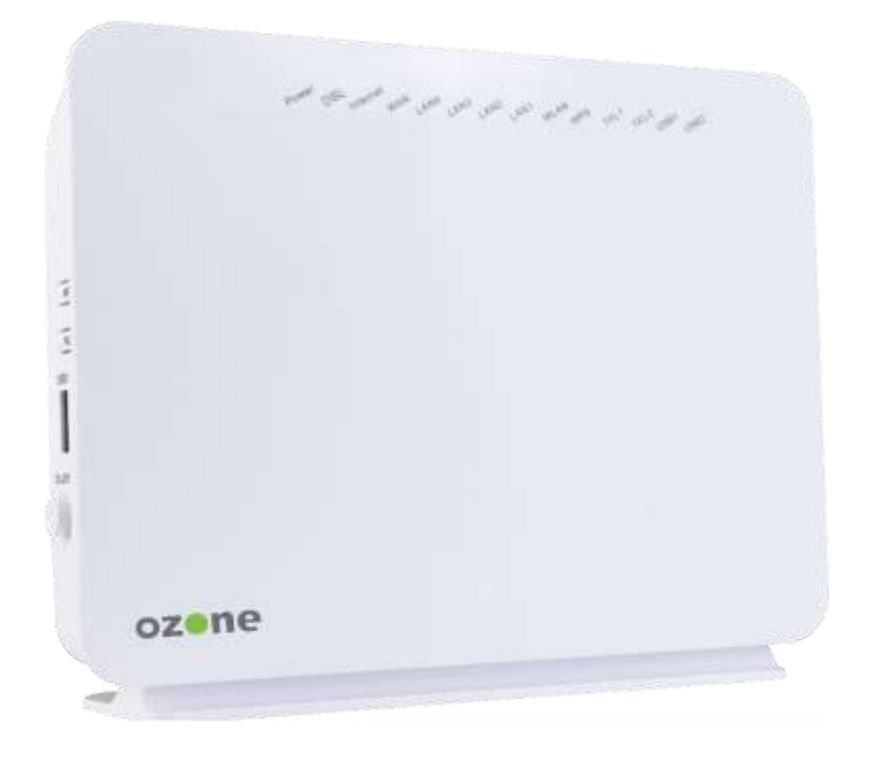

# Guide d'installation | La Box Ozone - V45

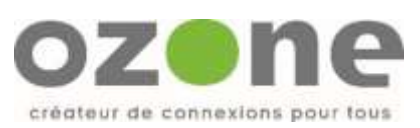

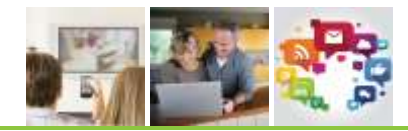

# **Table des matières**

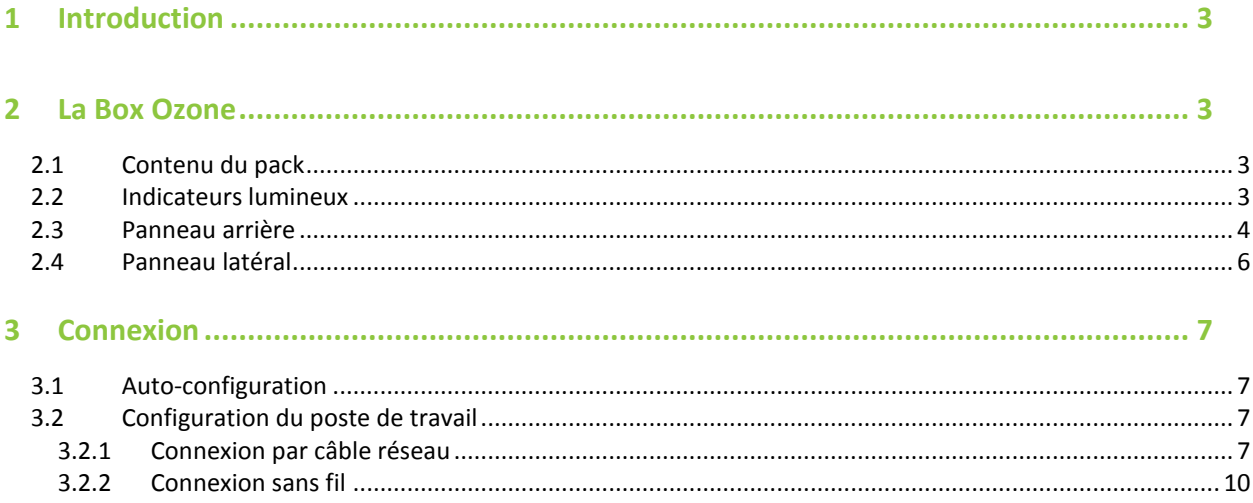

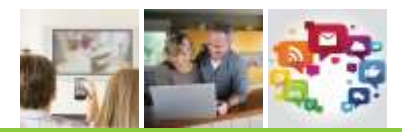

## <span id="page-2-0"></span>**1 INTRODUCTION**

Le but de ce document est de vous guider dans l'installation de votre Box Ozone V45.

## <span id="page-2-1"></span>**2 LA BOX OZONE**

### <span id="page-2-2"></span>**2.1 CONTENU DU PACK**

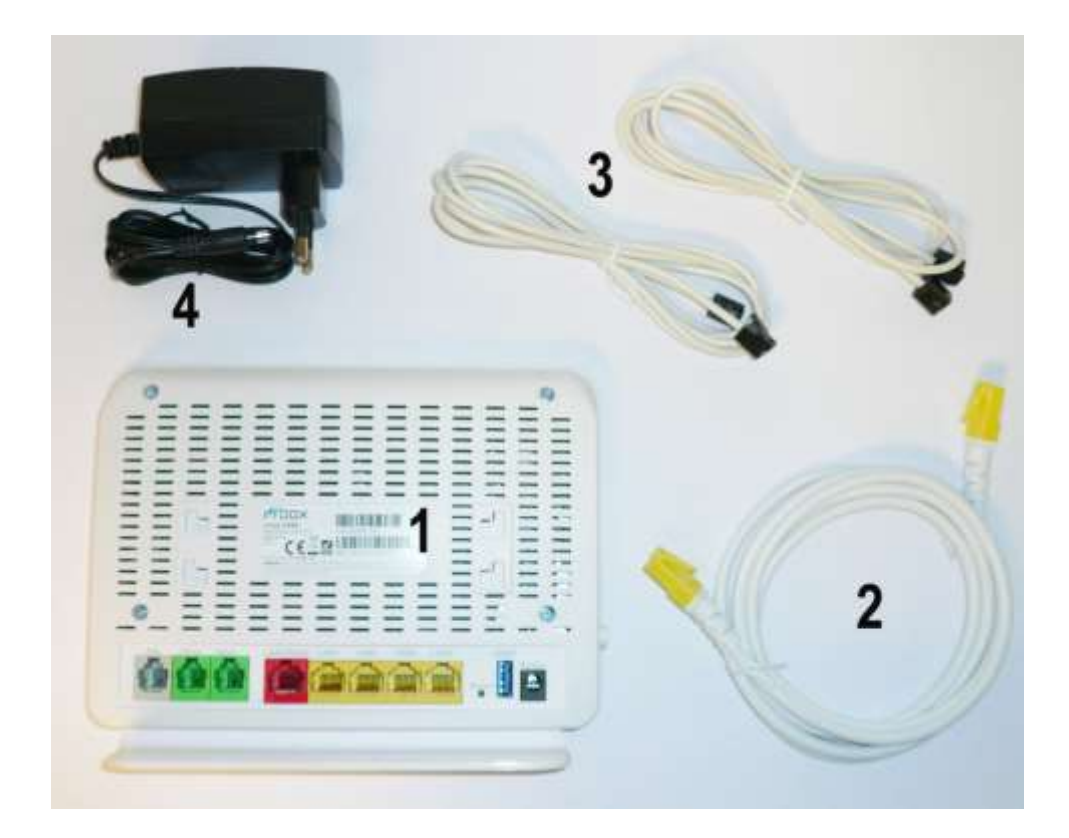

- 1 : La Box
- 2 : Câble RJ45 pour réseau local
- 3 : Câbles RJ 11 pour téléphonie
- 4 : Boîtier d'alimentation

### <span id="page-2-3"></span>**2.2 INDICATEURS LUMINEUX**

### L'image suivante présente le panneau avant de **La Box Ozone**.

© Copyright Ozone 2016 - Adaptation par Nordnet dans le cadre de la reprise de l'activité Internet Satellite d'Ozone. Toute reproduction totale ou partielle de ce document est interdite. L'exploitation, transmission et/ou enregistrement du document doit être autorisé par la société Ozone.

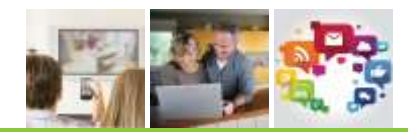

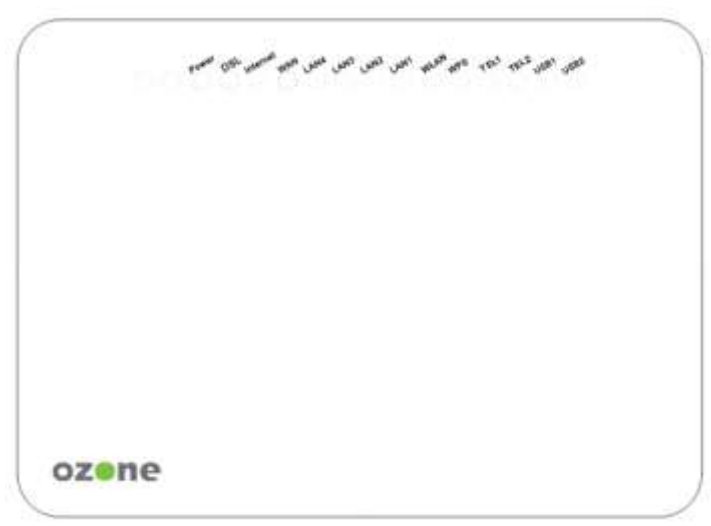

*Indicateurs lumineux du panneau avant*

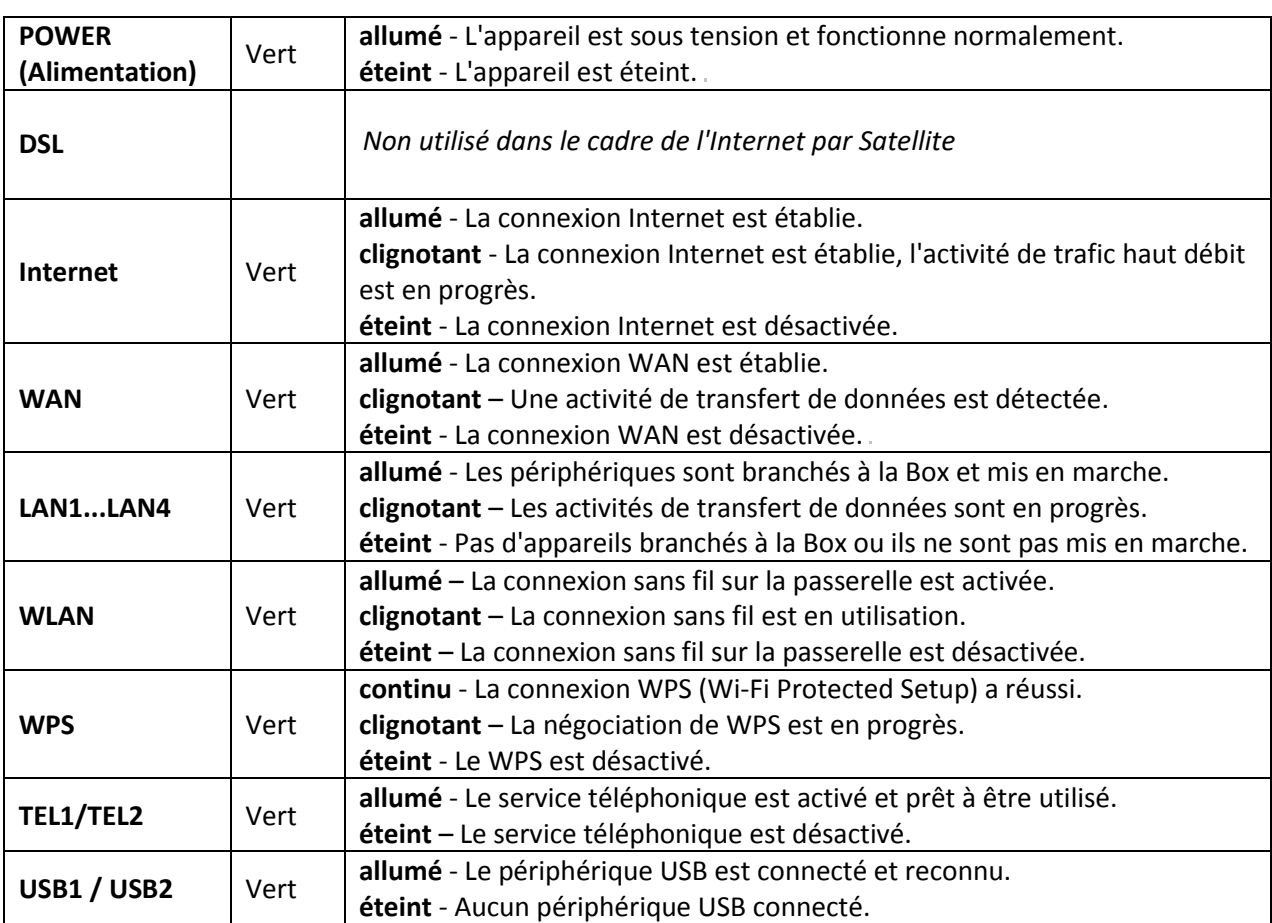

### <span id="page-3-0"></span>**2.3 PANNEAU ARRIERE**

L'image suivante présente le panneau arrière de **La Box Ozone**.

© Copyright Ozone 2016 - Adaptation par Nordnet dans le cadre de la reprise de l'activité Internet Satellite d'Ozone. Toute reproduction totale ou partielle de ce document est interdite. L'exploitation, transmission et/ou enregistrement du document doit être autorisé par la société Ozone.

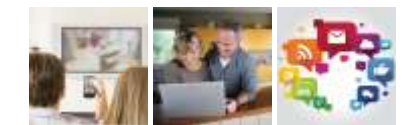

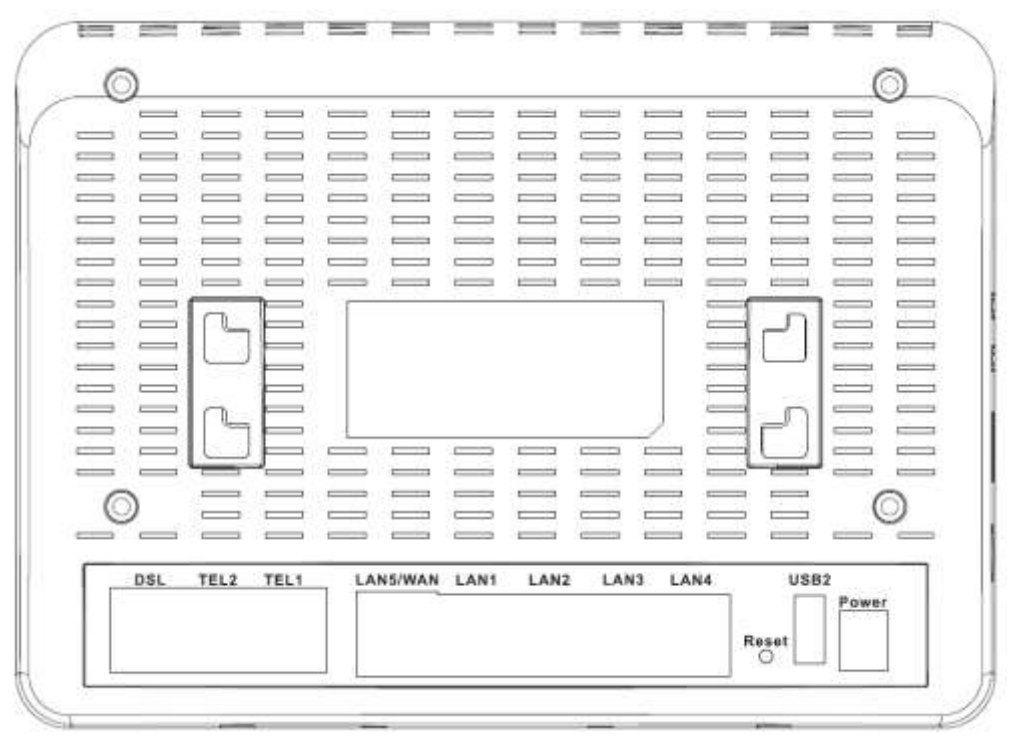

### *Connecteurs du panneau arrière*

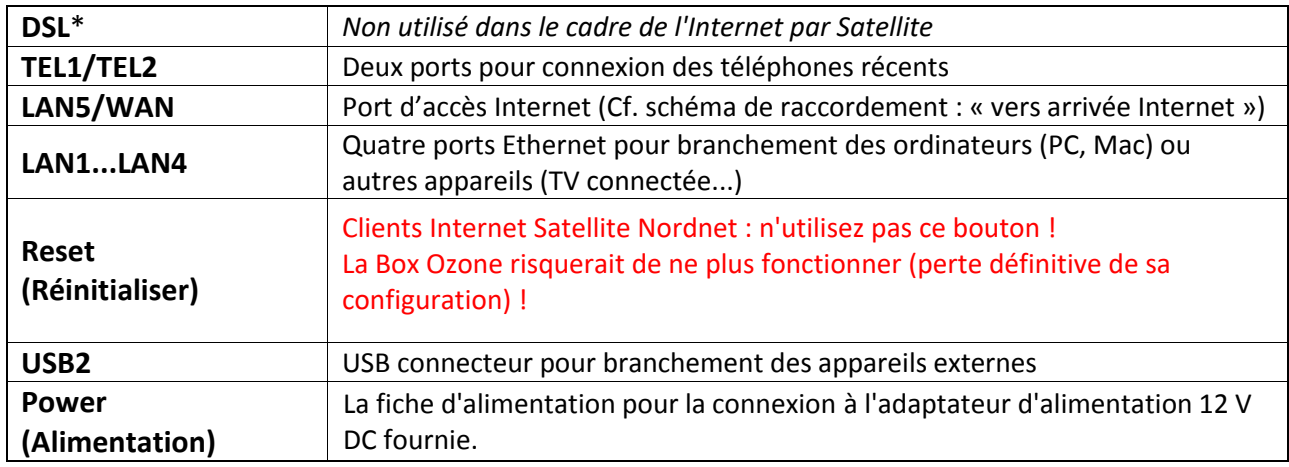

© Copyright Ozone 2016 - Adaptation par Nordnet dans le cadre de la reprise de l'activité Internet Satellite d'Ozone. Toute reproduction totale ou partielle de ce document est interdite. L'exploitation, transmission et/ou enregistrement du document doit être autorisé par la société Ozone.

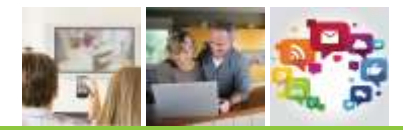

# <span id="page-5-0"></span>**2.4 PANNEAU LATERAL**

L'image suivante présente le panneau latéral de **La Box Ozone**.

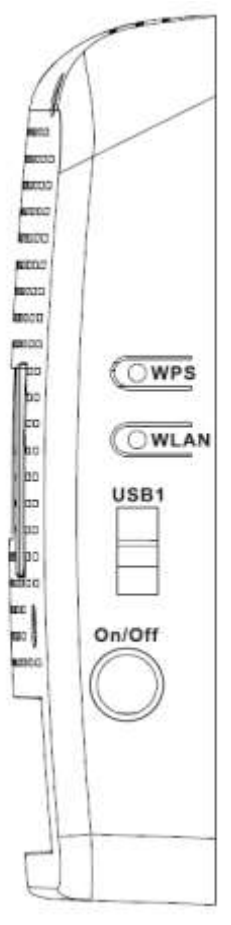

*Boutons du panneau latéral*

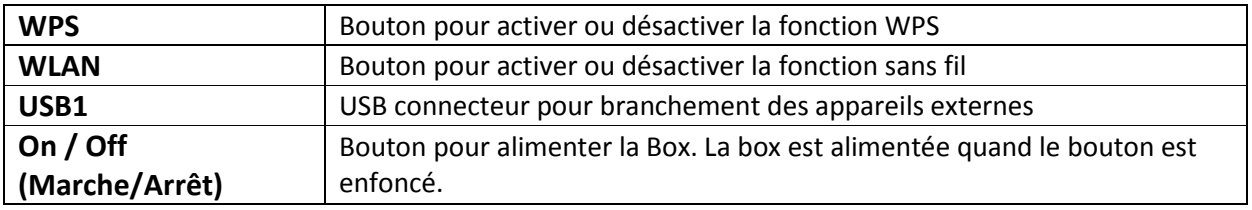

© Copyright Ozone 2016 - Adaptation par Nordnet dans le cadre de la reprise de l'activité Internet Satellite d'Ozone. Toute reproduction totale ou partielle de ce document est interdite. L'exploitation, transmission et/ou enregistrement du document doit être autorisé par la société Ozone.

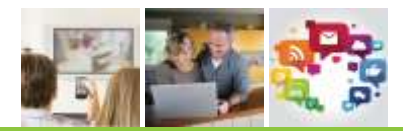

# <span id="page-6-0"></span>**3 CONNEXION**

# <span id="page-6-1"></span>**3.1 AUTO-CONFIGURATION**

Afin de faciliter la mise en service de l'équipement Ozone, une fonction d'auto-configuration a été implémentée au sein de celle-ci.

Au premier branchement, l'équipement récupèrera automatiquement une mise à jour logicielle.

- Mise à jour des dernières fonctionnalités disponibles sur l'équipement
- Mise à jour de sécurité pour vous garantir une protection sans faille

### **Merci de patienter une dizaine de minutes le temps que votre équipement se mette à jour. Le voyant WLAN sera allumé à la fin de l'opération. Durant cette période, merci de ne pas débrancher ou arrêter (ON/OFF) votre équipement.**

# <span id="page-6-2"></span>**3.2 CONFIGURATION DU POSTE DE TRAVAIL**

Deux modes de connexion s'offrent à vous : câble réseau ou WiFi.

### <span id="page-6-3"></span>*3.2.1 CONNEXION PAR CABLE RESEAU*

Ce mode de connexion nécessite une carte réseau (carte Ethernet RJ45). La plupart des ordinateurs de bureau en sont équipés.

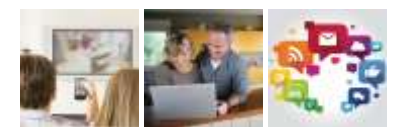

• Connecter une extrémité du câble réseau 2m à l'un des ports LAN1, LAN2, LAN3 ou LAN4 de la Box.

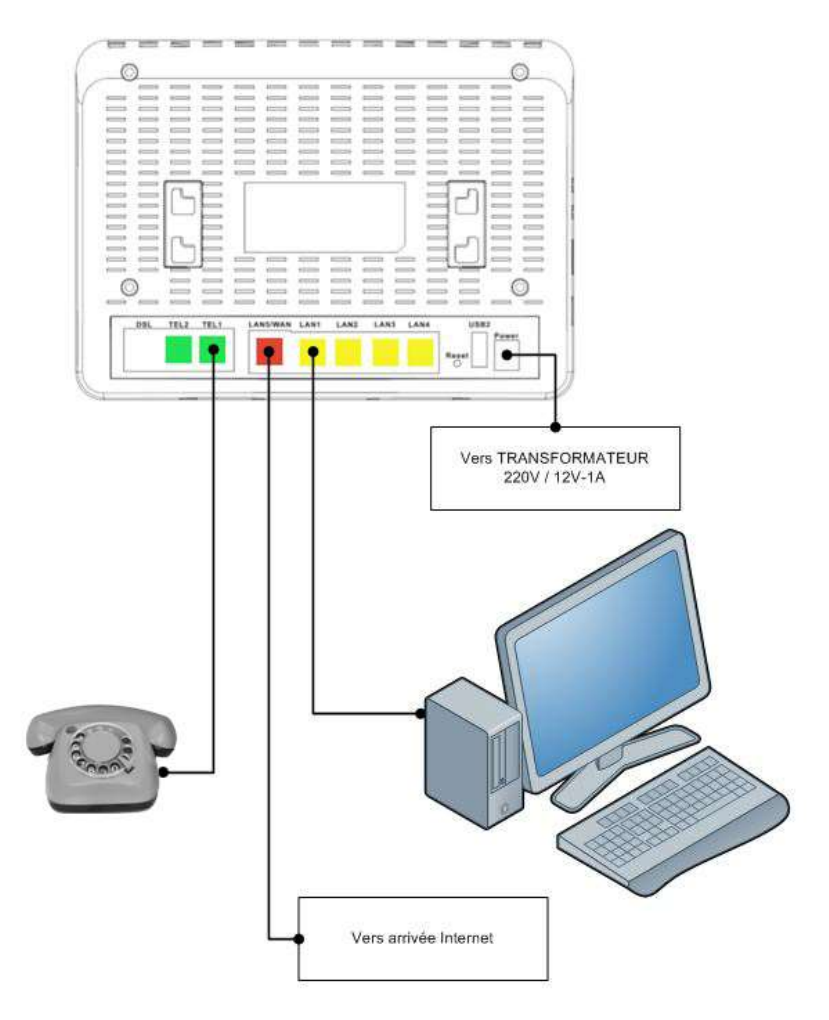

### *Schéma de raccordement des périphériques externes*

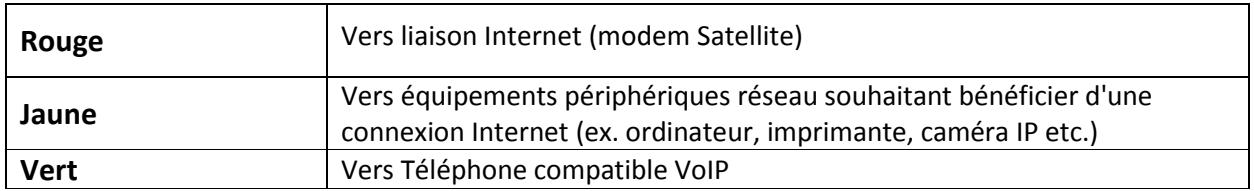

© Copyright Ozone 2016 - Adaptation par Nordnet dans le cadre de la reprise de l'activité Internet Satellite d'Ozone. Toute reproduction totale ou partielle de ce document est interdite. L'exploitation, transmission et/ou enregistrement du document doit être autorisé par la société Ozone.

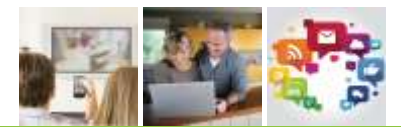

• Connecter l'autre extrémité à la carte réseau de votre ordinateur.

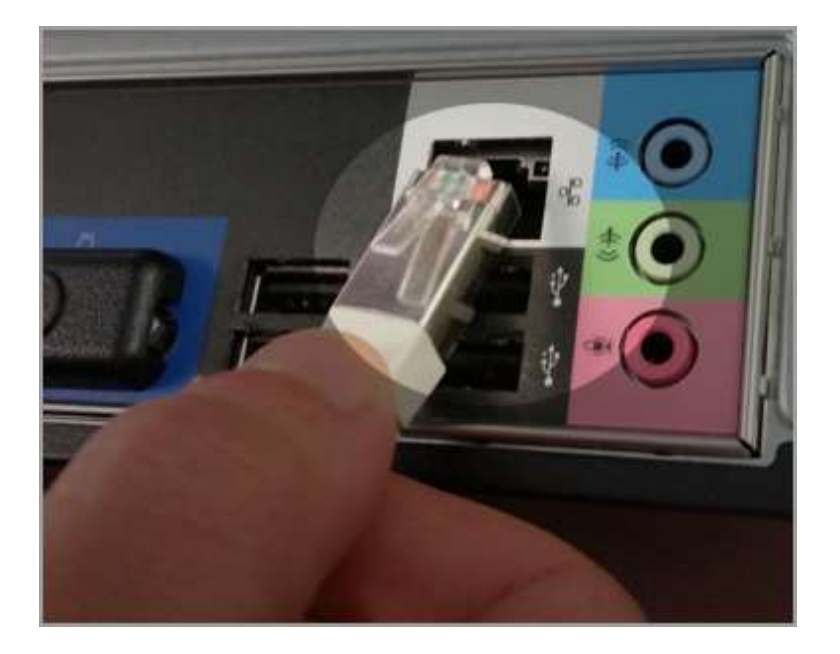

Ouvrir les paramètres de connexion au réseau :

### **Pour Windows Vista / 7 Seven :**

- Ouvrir le menu Windows (en bas à gauche de la fenêtre)
- Aller dans « panneau de configuration », puis dans « centre réseau et partage » et cliquer sur « Gérer les connexions réseau »
- Faire ensuite un clic droit sur « Connexion au réseau local » puis « Propriétés »
- Double-cliquer sur « Protocole Internet Version 4 »

### **Pour Windows XP :**

- Ouvrir le menu « démarrer »
- Aller dans le panneau de configuration, puis dans « connexions réseau »
- Faire ensuite un clic droit sur « Connexion au réseau local » puis « Propriétés »
- Double-cliquer sur « Protocole Internet Version 4 »

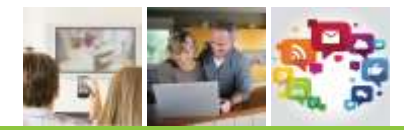

Une fenêtre s'ouvre, vérifier que les paramètres soient les mêmes que sur l'image ci-dessous, puis valider.

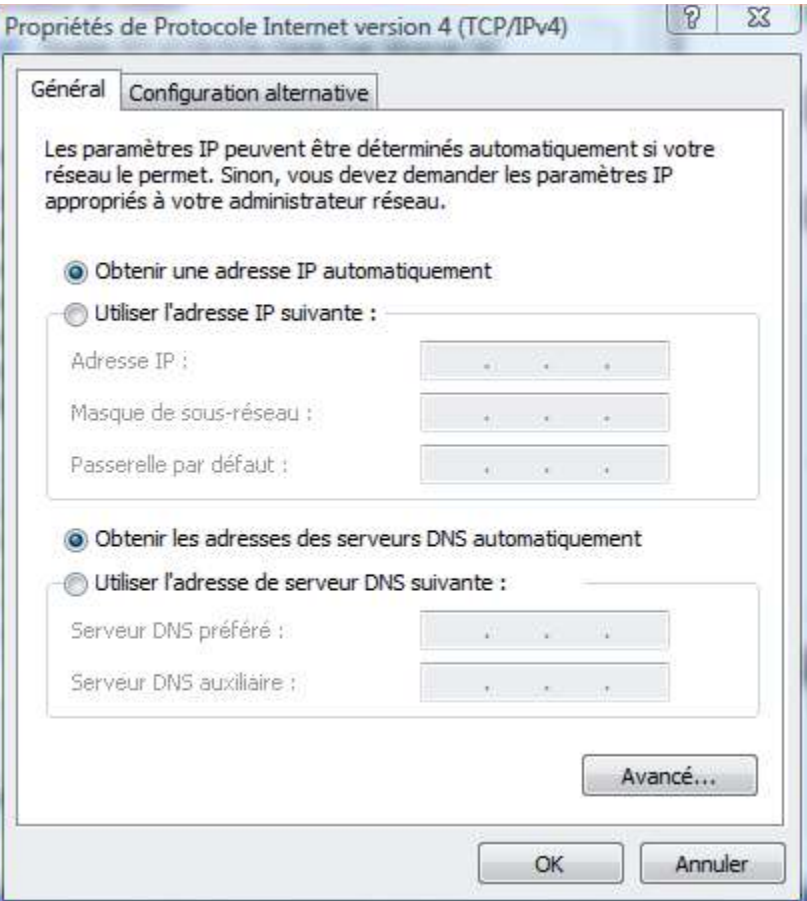

### <span id="page-9-0"></span>*3.2.2 CONNEXION SANS FIL*

Ce mode de connexion nécessite une carte réseau sans fil (peut être interne ou sous forme de clé USB). La plupart des ordinateurs portables en sont équipés.

Aller dans le menu « Connexions » ou « Connexion à un réseau » de votre ordinateur :

Double-cliquer sur le réseau « Ozone\_**XXXXXX** ».

Le **XXXXXX** correspond aux 6 derniers caractères de l'adresse MAC de **La Box Ozone**.

Vous pouvez trouver ces informations sur l'étiquette au verso du boitier. MAC : 64-6E-EA-**XX**-**XX**-**XX**

Une fois que votre périphérique est associé au réseau sans fil, il vous sera demandé de renseigner votre clé. Cette dernière correspond au numéro de série S/N.

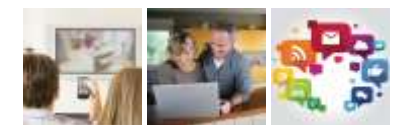

Ces informations se situent au même endroit au verso de la Box (Cf. exemple ci-dessous).

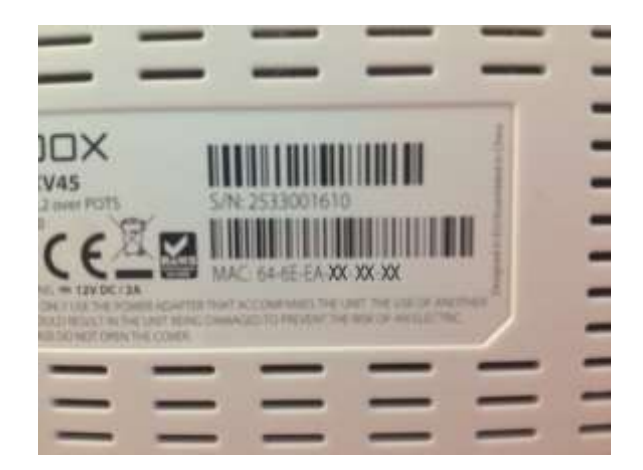

Vous voyez apparaître sur la page de choix de réseau sans fil « **Connecté** ».

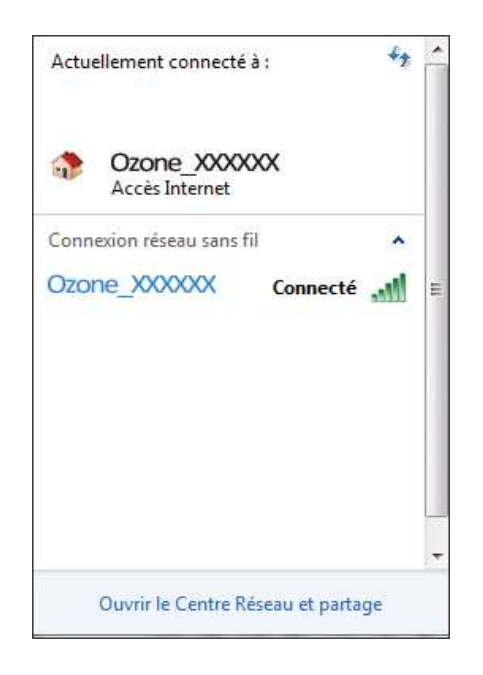

Vous êtes désormais connecté à Internet et pouvez profiter de votre connexion *(sous réserve que vous ayez connecté tous les équipements nécessaires à l'établissement de la connexion (modem satellite, parabole etc.).* 

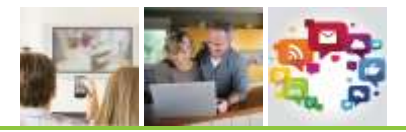

### **En cas de problème**

Si votre connexion n'est pas réussie, merci de vérifier les points suivants :

▪ Votre ordinateur est bien relié à la Box, soit par un câble réseau, soit en Wifi.

<span id="page-11-0"></span>\_\_\_\_\_\_\_\_\_\_\_\_\_\_\_\_\_\_\_\_\_\_\_\_\_\_\_\_\_\_\_\_\_\_\_\_\_\_\_\_\_\_\_\_\_\_\_\_\_\_\_\_\_\_\_\_\_\_\_\_\_\_\_\_\_\_\_\_\_\_\_\_\_\_\_\_\_\_

- Le voyant POWER doit être vert et fixe.
- **E** Le voyant INTERNET doit être vert et fixe.
- **E** Le voyant WLAN doit être vert et fixe ou clignotant (selon activation du WiFi).

Si malgré toutes ces vérifications la connexion Internet n'est pas active, débranchez électriquement l'appareil durant une dizaine de secondes puis branchez-le à nouveau. Reprenez ensuite le manuel au début.

> **Client Internet Satellite Nordnet ? Si le problème persiste, contactez le service d'assistance au** 0892 70 20 33 (0,35 euro/min + prix appel)

**Clients Internet Satellite Nordnet : Ne procédez en aucun cas à un "Reset" de la Box !!! La configuration de l'appareil serait totalement perdue !!!**